## **~利用代表者登録申込の手続き~**

①申込専用画面へログイン

※Xから始まるIDは申込専用のIDです。加入申込のお手続き後は使用しません。  $\overline{a}$ 

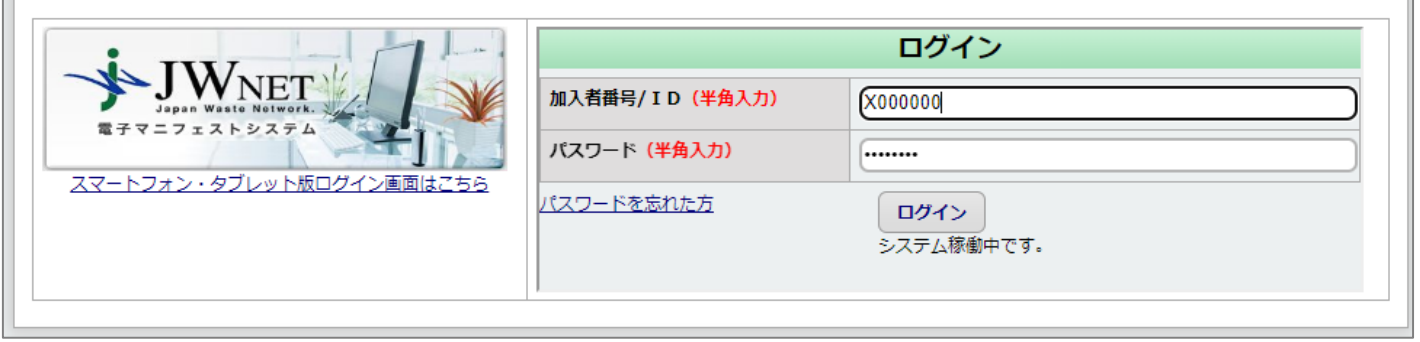

#### ②登録申込の画面へ

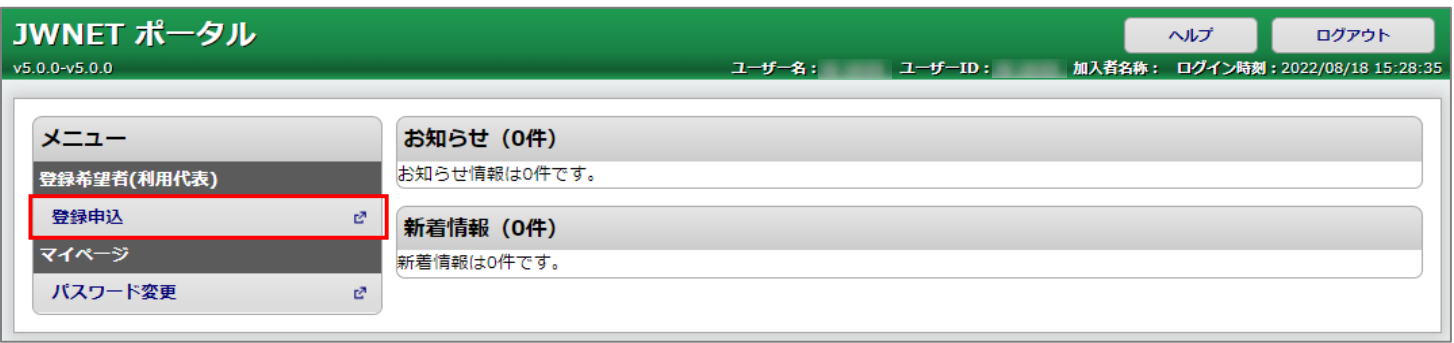

#### ③申込入力の画面へ

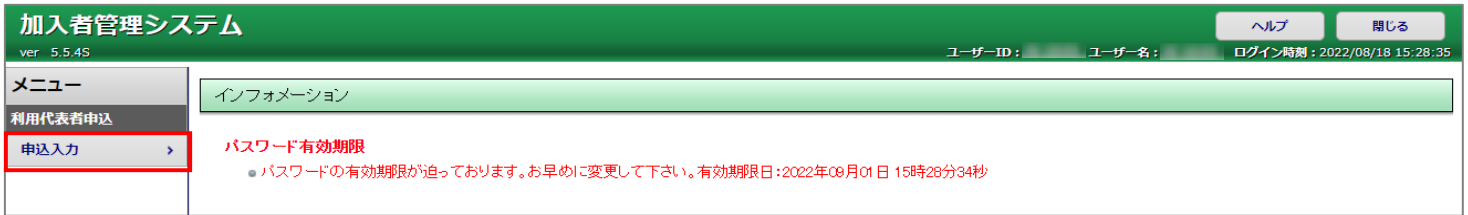

#### ④「利用代表者の行う事務手続き等に関する細則」と「個人情報保護方針」をご確認の上、承諾します。

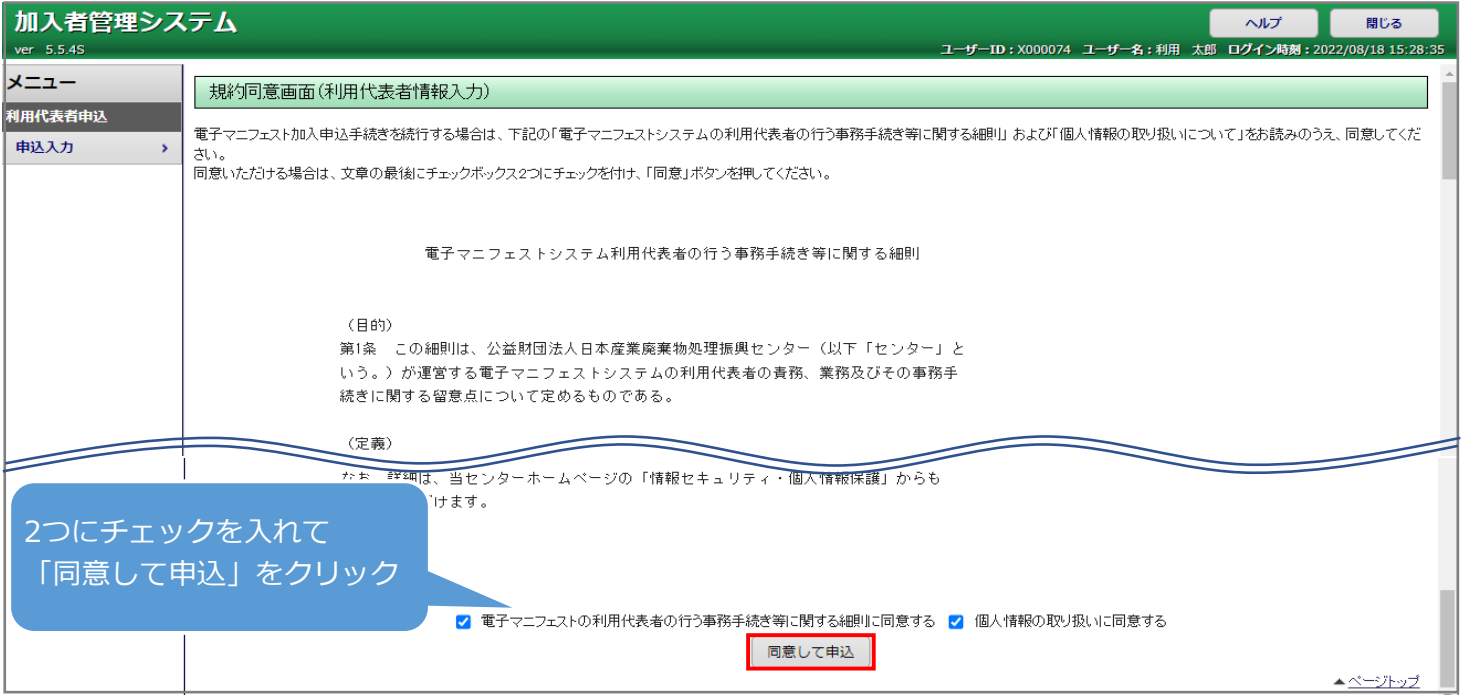

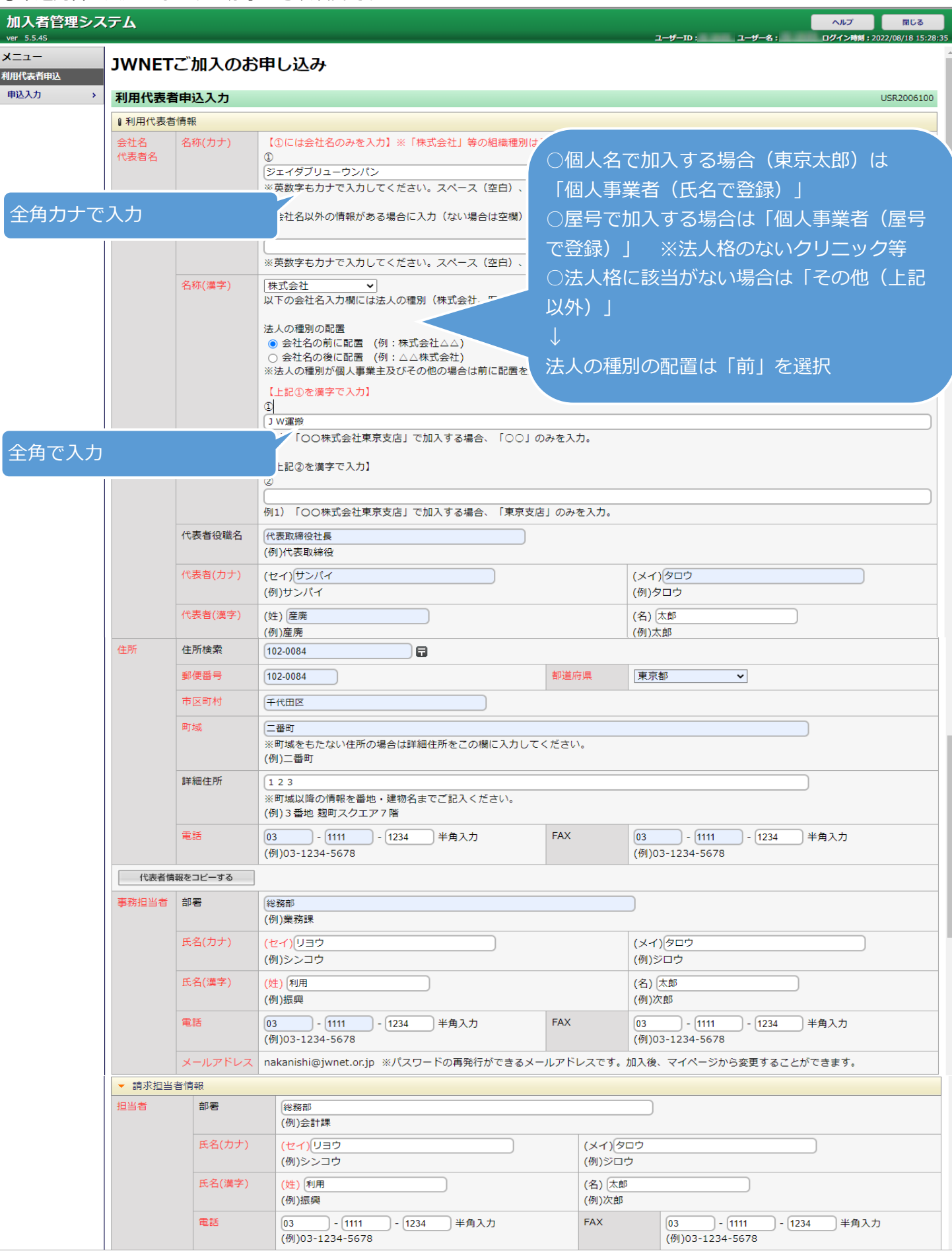

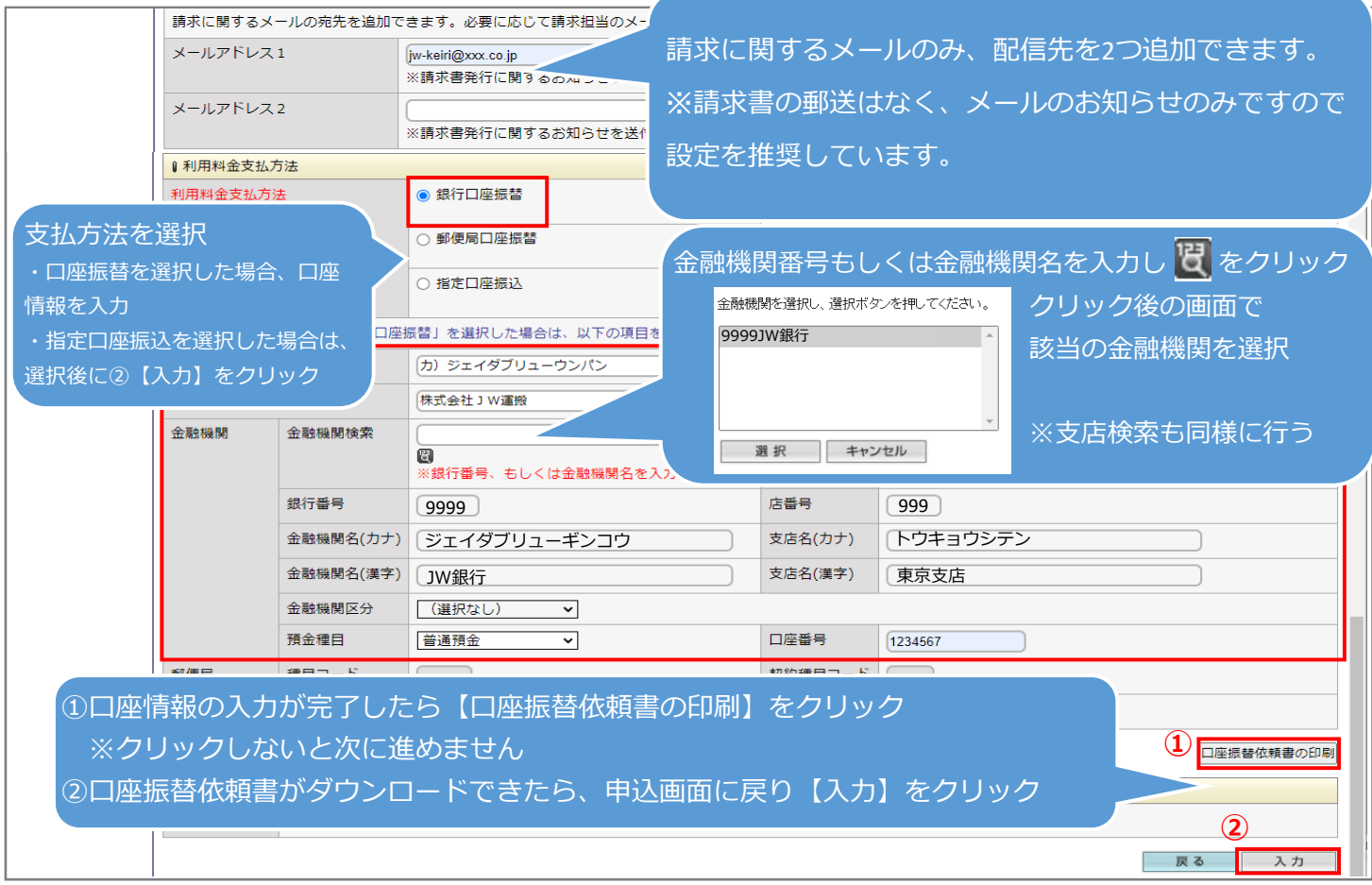

口座振替依頼書の提出について

ダウンロードした口座振替依頼書は口座名義欄が空欄になっています。 口座名義(漢字・フリガナ)のご記入と金融機関お届印をご捺印の上、JWセンター宛に送付ください。 合わせてダウンロードされる記入例をご確認の上、ご記入ください。

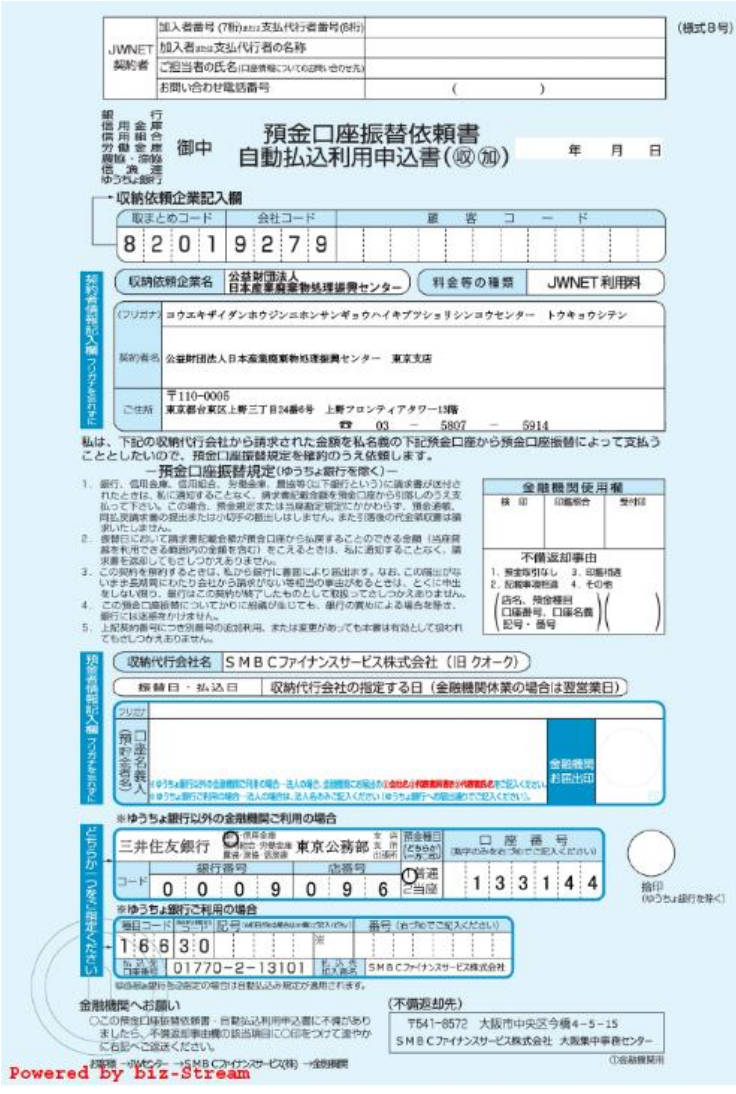

<ダウンロードされるもの> ・口座振替依頼書の記入例 ・口座振替依頼書 ・「料金受取人払」郵送票

### ⑥申込内容の確認

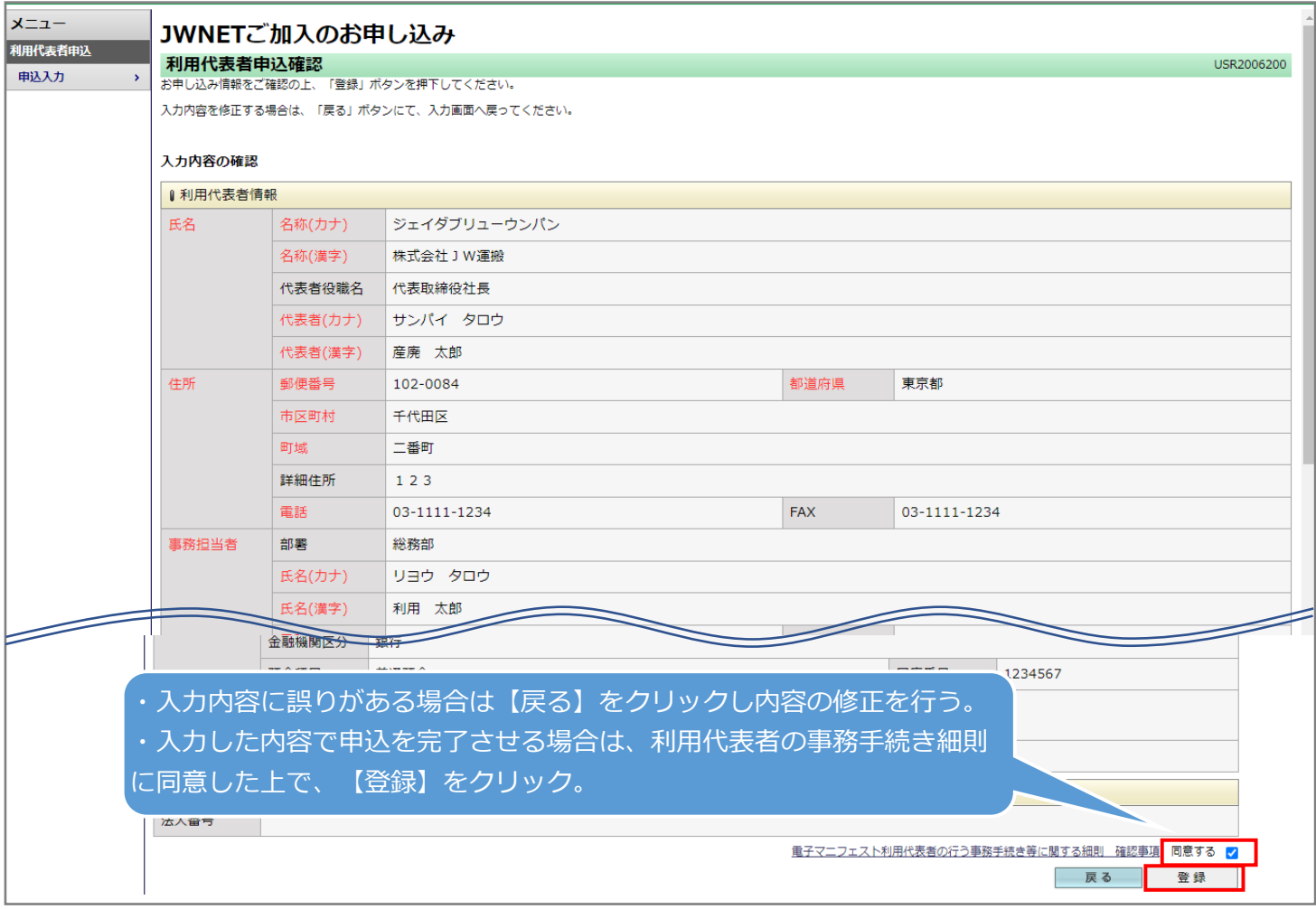

## ⑦加入者申込方法の選択画面

加入者情報をお手元に用意し、入力に進んでください。

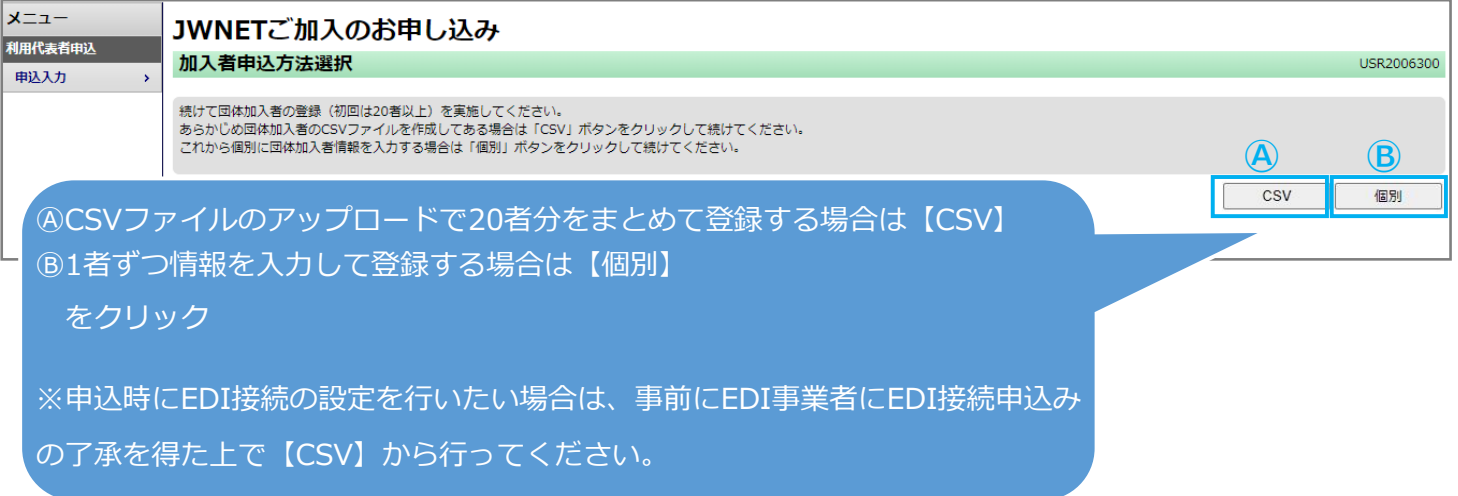

Ⓐ1.CSVの場合、ファイルのアップロードを行います。

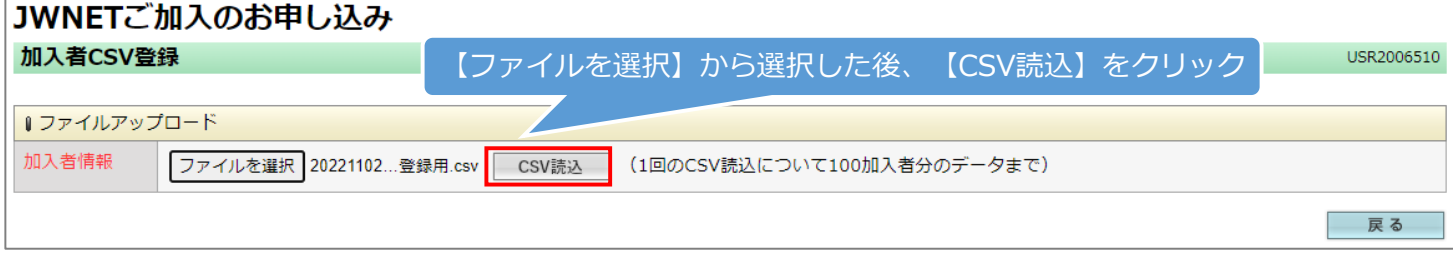

Ⓐ2.アップロードした加入者の情報を確認します。

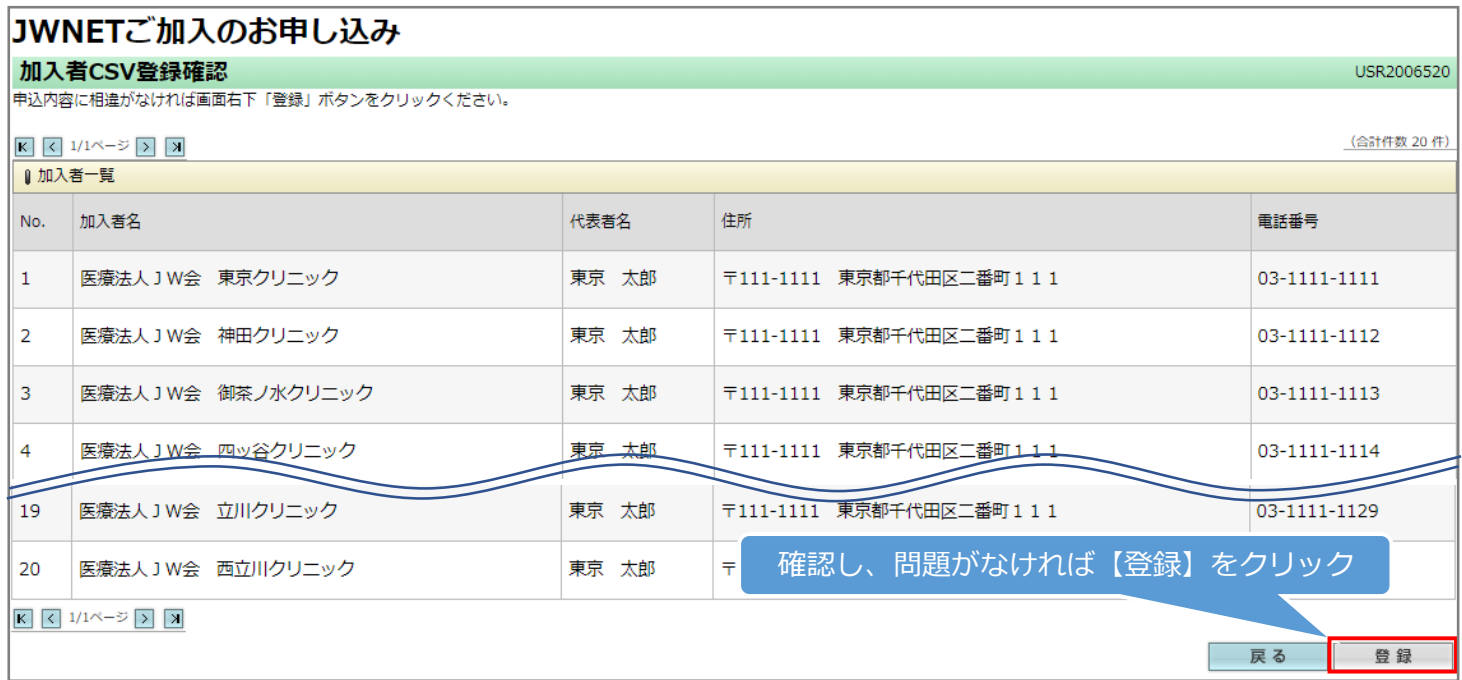

Ⓐ3.「お申込み完了」画面が表示されたら完了です。加入者宛に加入手続き完了のお知らせメールが送信※されます。 ※メールアドレスを設定している場合

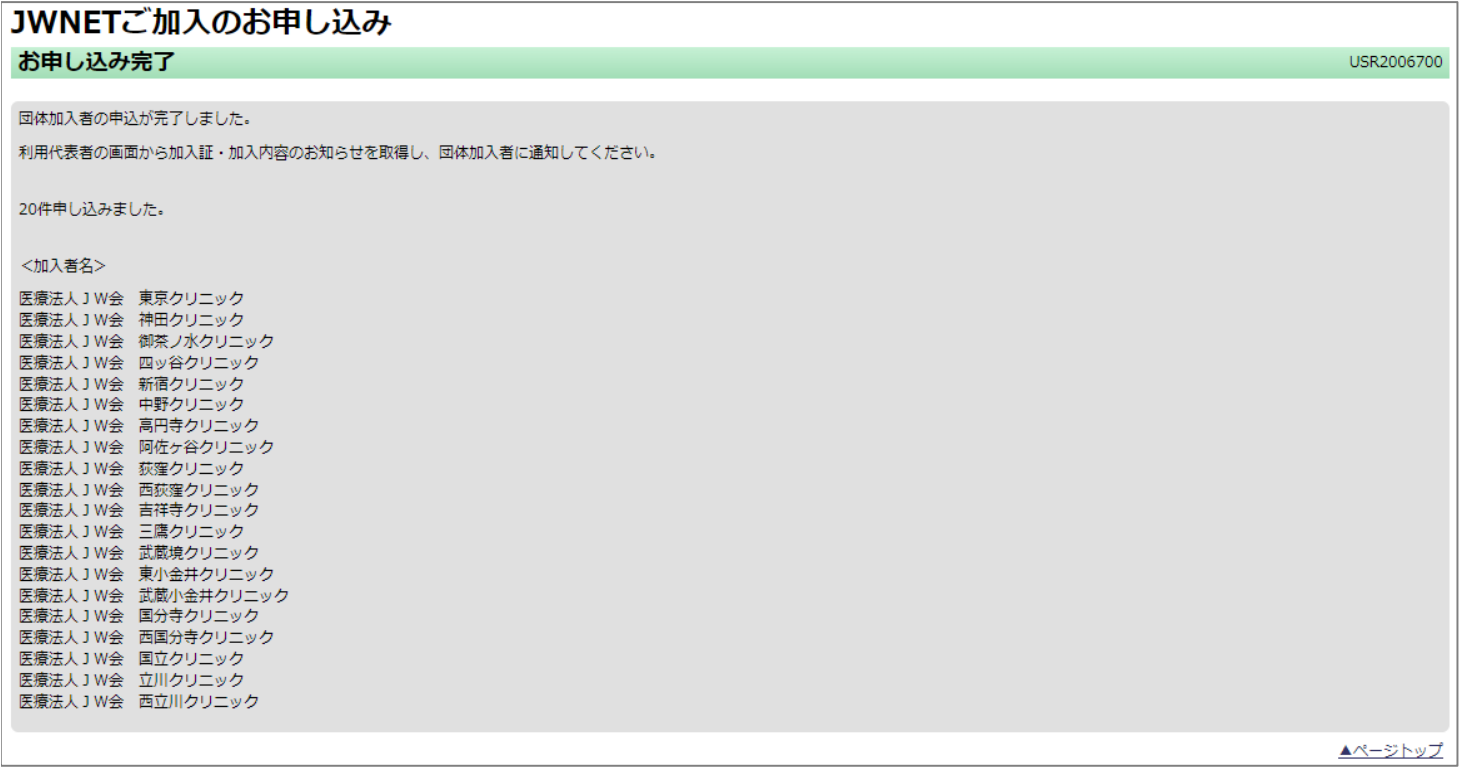

# Ⓑ1.個別の場合、1者ずつ情報を入力し登録を行います。

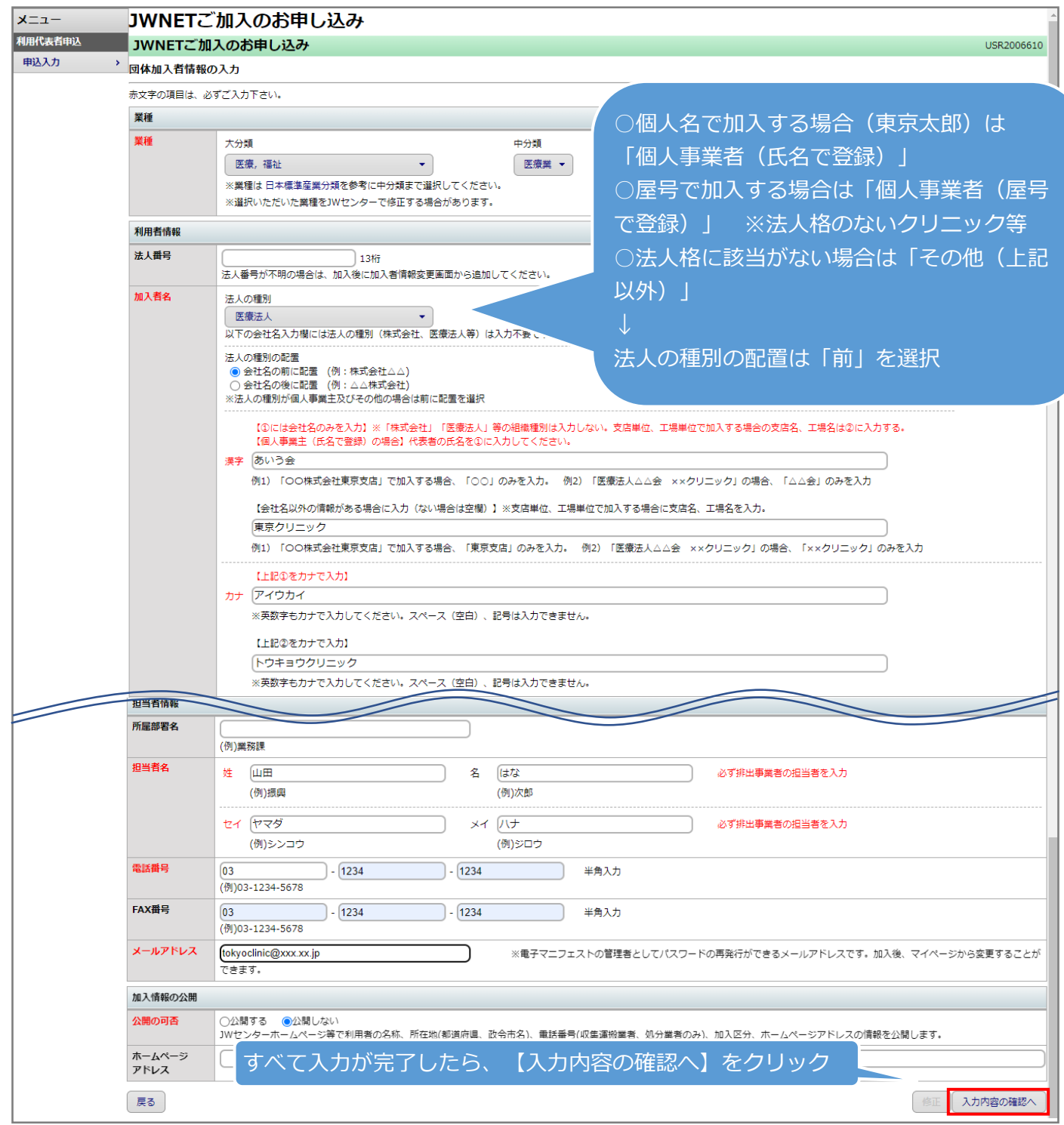

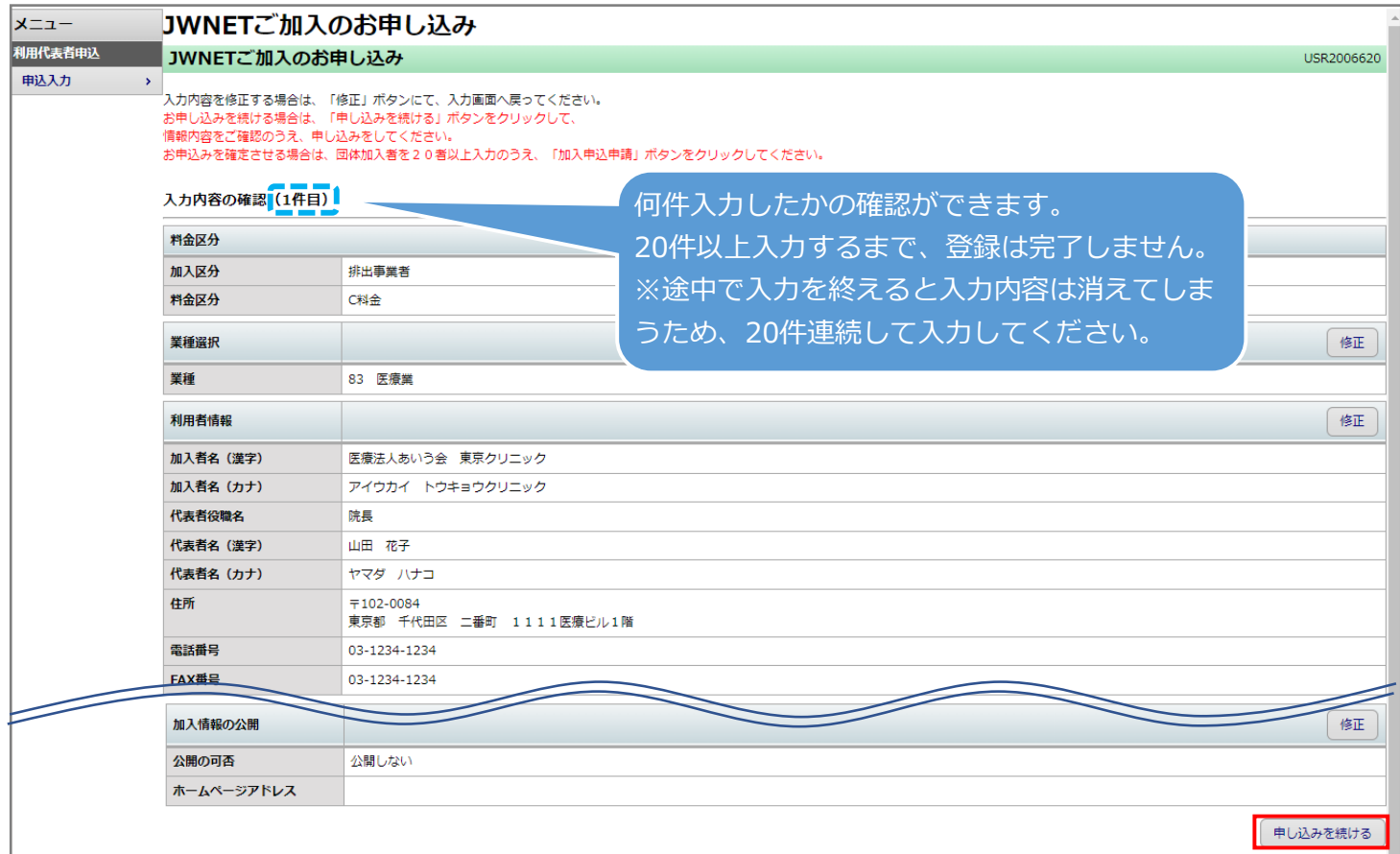

### Ⓑ3.20件の入力を終え、加入申込の申請を終えます。

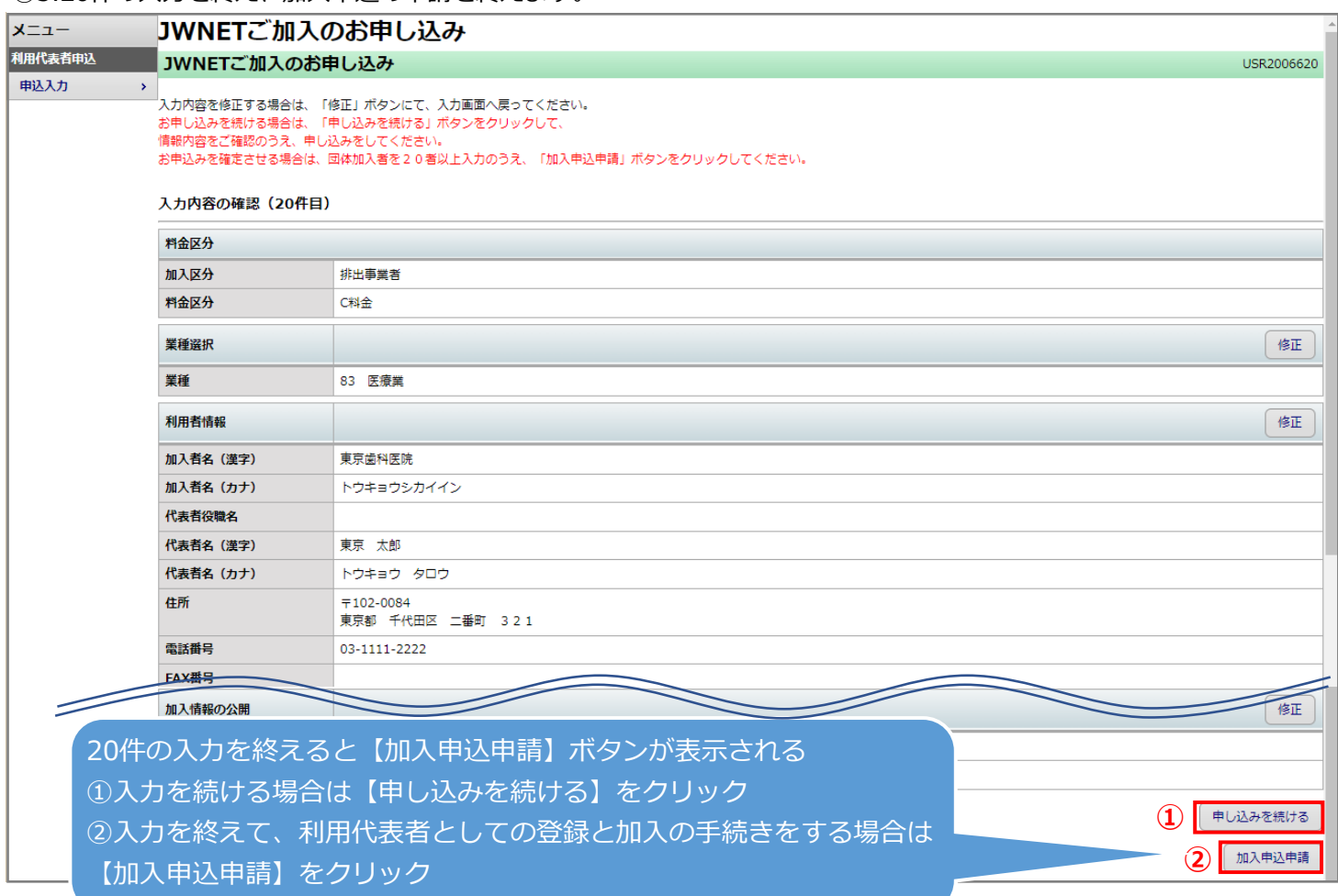

Ⓑ4.「お申込み完了」画面が表示されたら完了です。加入者宛に加入手続き完了のお知らせメールが送信※されます。 ※メールアドレスを設定している場合

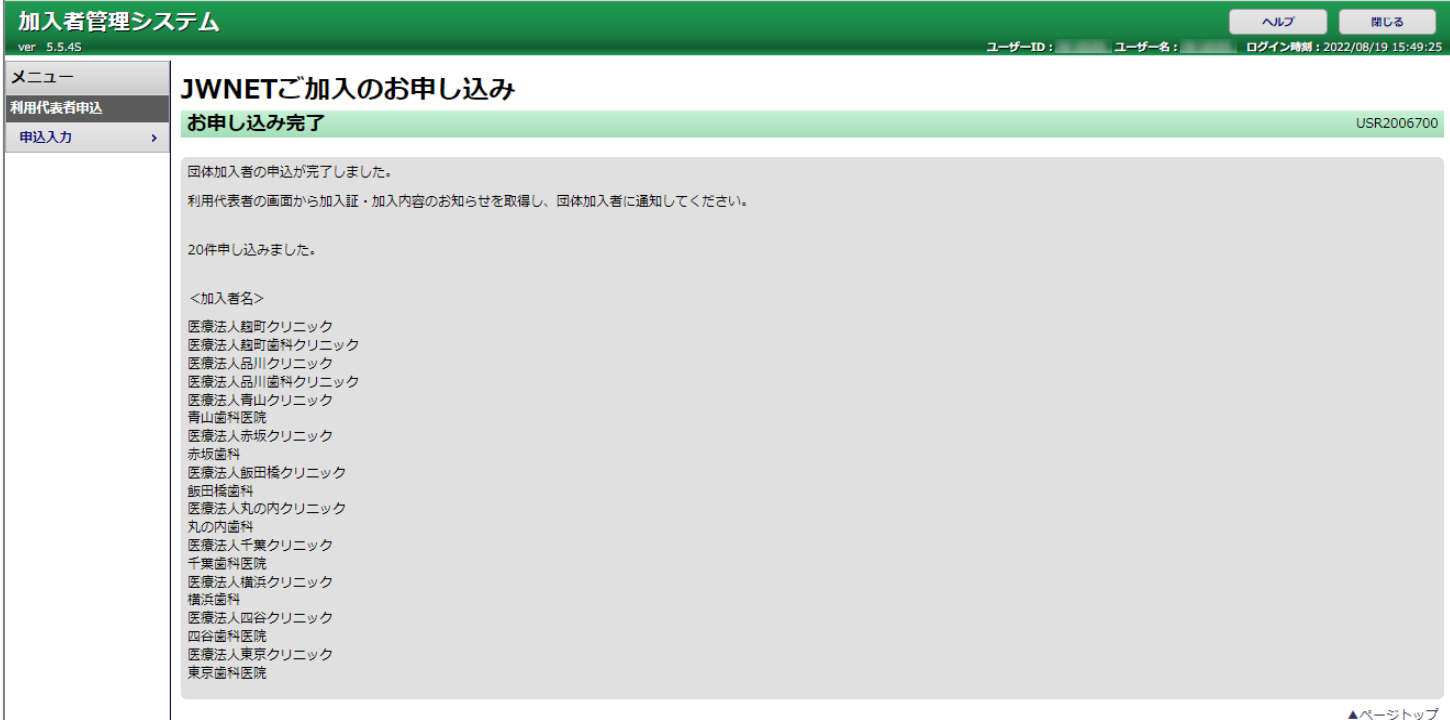